# Anleitung | Interessentenerhebung für den Ergänzungsunterricht

Diese Anleitung beschreibt, wie Sie als Lehramtsstudierende/r Ihr Interesse an einer Verwendung als Sondervertragslehrer/in für den Ergänzungsunterricht an einer Schule in Tirol bekunden. Das Bewerbungsportal ist für einen Einsatz in den Semesterferien 2021 von Donnerstag, dem 28. Jänner 2021, bis Montag, dem 1. Feber 2021, 24 Uhr, geöffnet.

Zum Bewerbungsportal der Bildungsdirektion für Tirol gelangen Sie, indem Sie folgende Adresszeile in Ihren Internetbrowser (empfohlene Browser: MS Edge Chromium, Google Chrome, Mozilla Firefox) eingeben:

#### https://bewerbung.bildung-tirol.gv.at

Für die Anmeldung am Bewerbungsportal ist einmalig eine Registrierung notwendig. Melden Sie sich dazu über die Schaltfläche <Anmelden>, die Sie im rechten oberen Fensterbereich im Menübereich finden, an. Für die Registrierung wählen Sie den Link <Benutzerkonto erstellen>

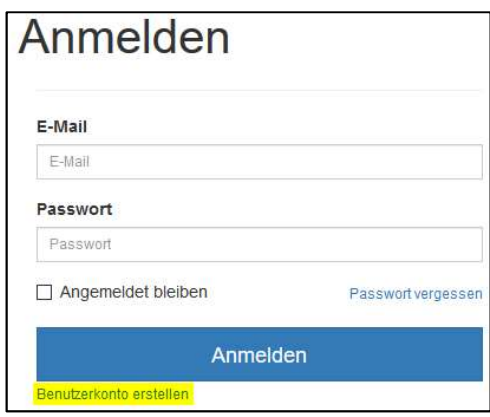

## Ablauf der Bewerbung für den Einsatz im Ergänzungsunterricht

Gehen Sie wie folgt vor, um Ihre Bereitschaft für eine sondervertragliche Verwendung im Ergänzungsunterricht abzugeben:

### 1. Suche der Ausschreibung

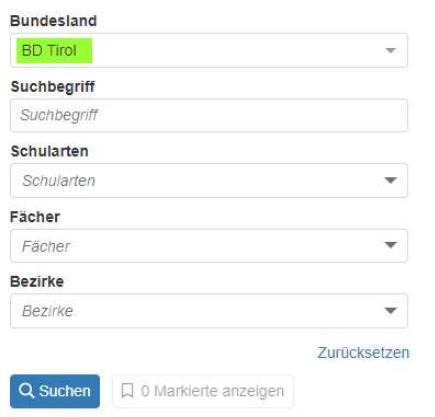

Klicken Sie auf die Schaltfläche <Suchen>, um die Ausschreibung des Ergänzungsunterrichts zu finden.

Über die Schaltfläche <Zurücksetzen> werden alle Suchkriterien gelöscht.

Nach Abschicken der Suchabfrage über die Schaltfläche <Suchen> werden die Unterrichtsgegenstände, für die Ergänzungsunterricht angeboten wird, angezeigt.

Wählen Sie nun mit den Datensatzmarkierungen jene Fächer aus, für die Sie im Ergänzungsunterricht eingesetzt werden können:

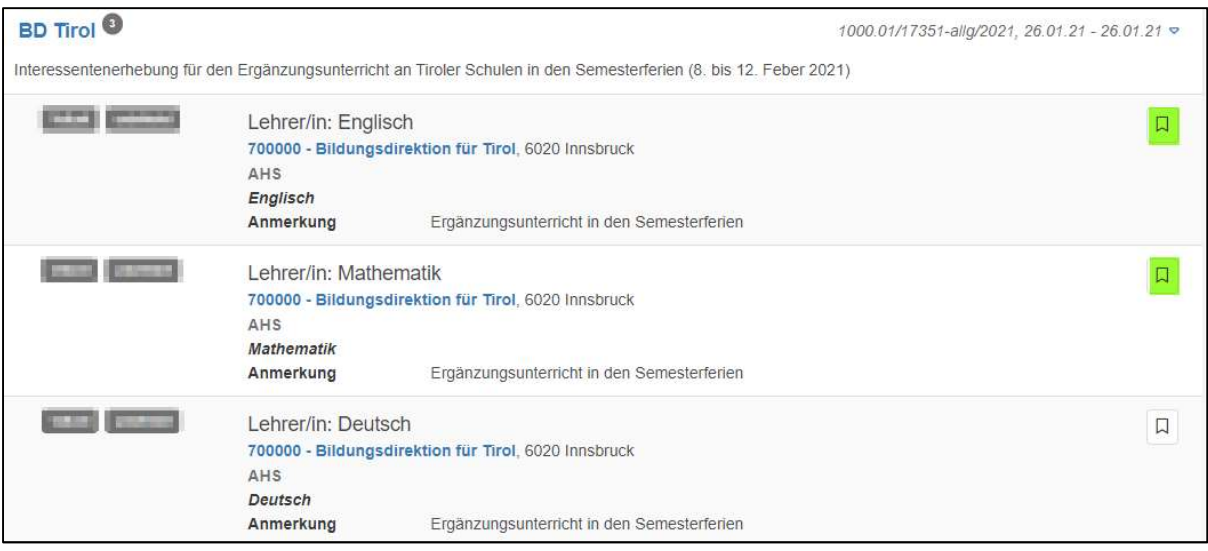

Nach Auswahl der Fächer starten Sie mit der Eingabe der Bewerbungsdaten über die Schaltfläche <Jetzt bewerben>.

## 2. Bewerbungsdaten pflegen

Die Bewerbungsdaten werden entsprechend der vorgegebenen Kategorien eingegeben. Sie bleiben in Ihrem Bewerbungsprofil für spätere Bewerbungen gespeichert, wenn Sie dies wünschen. Eine entsprechende Erklärung dazu geben Sie beim Abschließen der Bewerbung (siehe Punkt 3) ab. Die Warnsymbole (siehe Bild unten) zeigen, dass in der jeweiligen Kategorie noch nicht alle Bewerbungsdaten erfasst wurden. Öffnen Sie die jeweilige Kategorie, um die jeweiligen Bewerbungsdaten zu pflegen:

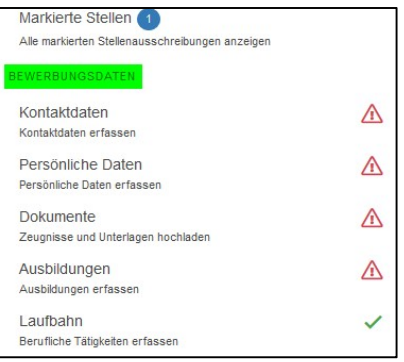

### 2.1. Kontaktdaten

Erfassen Sie hier Ihre Kontaktdaten. Die mit \*) markierten Felder sind – wie auch in den folgenden Eingabeformularen – Pflichtfelder und müssen ausgefüllt werden. Für das Hochladen eines Fotos werden die Dateiformate jpg, png und gif unterstützt.

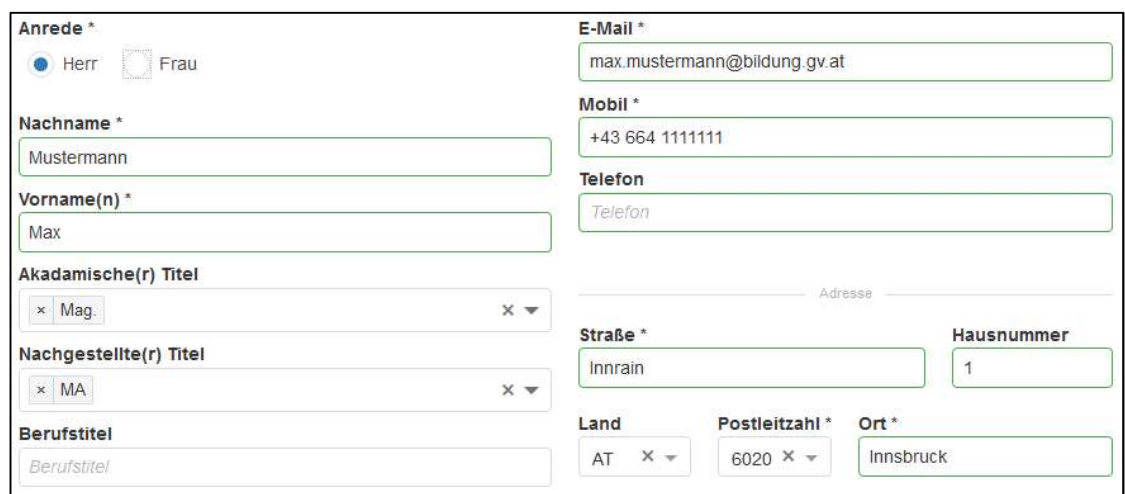

### 2.2. Persönliche Daten

Hier pflegen Sie im Eingabeformular Ihre persönlichen Daten. Achten Sie auf die korrekte Eingabe der SV-Nummer. Sie wird auf das Geburtsdatum und auf die Prüfsumme geprüft. Bei einer nicht-österreichischen Staatsbürgerschaft ist die SV-Nummer kein Pflichtfeld.

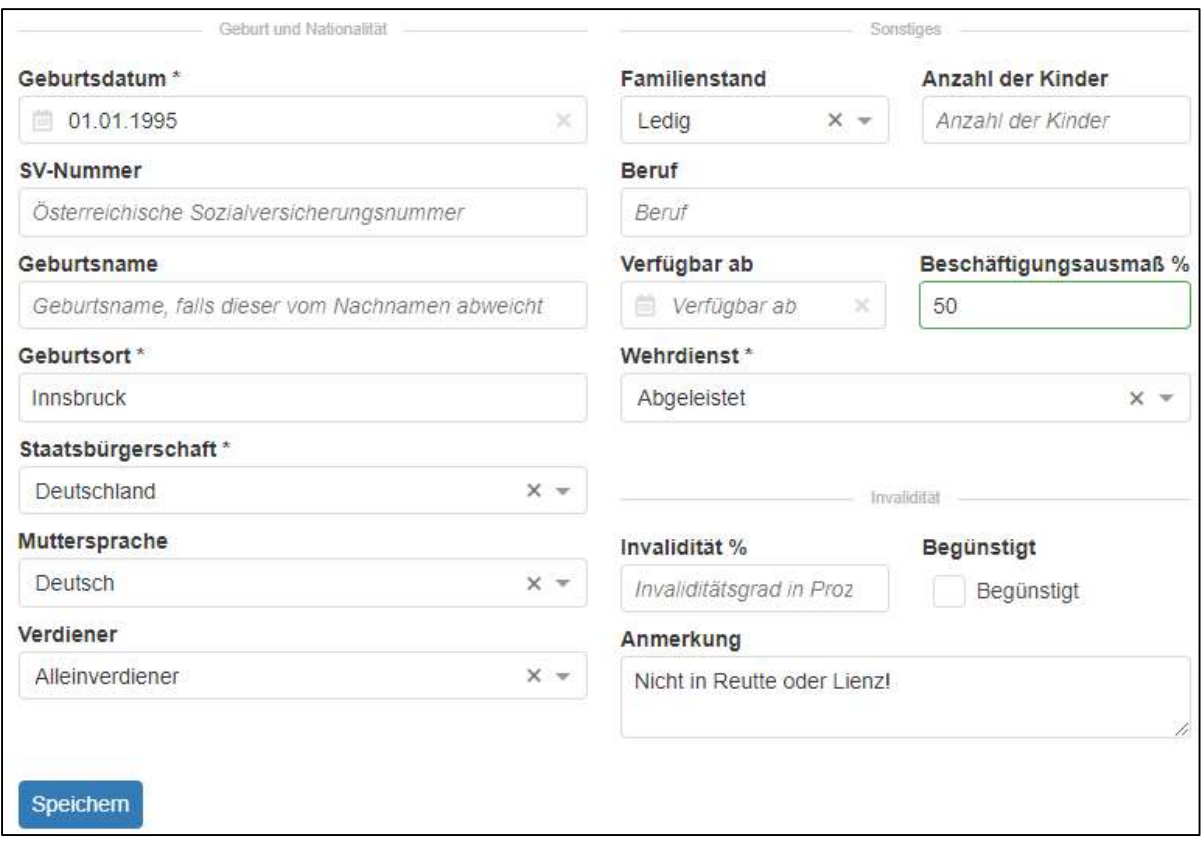

Sie können hier optional das maximal gewünschte Beschäftigungsausmaß in % (100 % = 20 Wochenstunden) und gegebenenfalls im Feld "Anmerkung" einen Hinweis zur gewünschten Verwendung angeben.

### 2.3. Dokumente

Grundsätzlich verlangt das Bewerbungsportal folgende Pflichtdokumente:

Lebenslauf, Staatsbürgerschaftsnachweis, Nachweis einer Ausbildung

Wir benötigen als Dokumente vorerst nur eine Studienbestätigung als Nachweis einer Ausbildung, die Sie über das Verwaltungstool der Universität Innsbruck selbst drucken können: https://lfuonline.uibk.ac.at/public/lfuonline.home

Für die Pflichtdokumente Lebenslauf und Staatsbürgerschaftsnachweis reicht es aus, wenn Sie ein leeres pdf-Dokument hochladen. Wir können leider systemseitig diese Pflichtdokumente nicht eliminieren.

Bevor Sie Ihre Ausbildung und Ihre Laufbahn erfassen, müssen Sie die Dokumente im pdf-Format in das Bewerbungsportal übertragen. Die Bewerbungsdokumente scannen Sie als Schwarz/Weiß- oder Graustufendokument im pdf-Format. Die Dateigröße darf je Dokument maximal 1 MB betragen. Vergeben Sie einen aussagekräftigen Dateinamen als Dokumentbezeichnung (z. B. "Studienbestätigung.pdf").

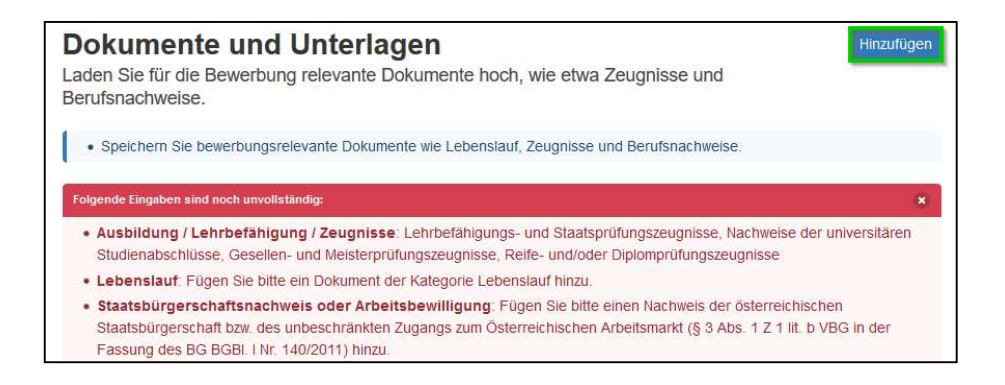

Um ein neues Dokument hochzuladen, wählen Sie die Schaltfläche <Hinzufügen>. Im folgenden Dialogformular übernehmen Sie aus Ihrem Datenordner das jeweilige Dokument und fügen die entsprechende Dokumentkategorie (Pflichtfeld!) hinzu. Die Dokumentbezeichnung wird vom System in der Regel analog zur gewählten Dokumentkategorie automatisch vergeben. Wenn dies nicht der Fall ist, geben Sie eine treffende, kurze Dokumentbezeichnung ein. Mit <OK> wird der Vorgang abgeschlossen und das Dokument hinzugefügt.

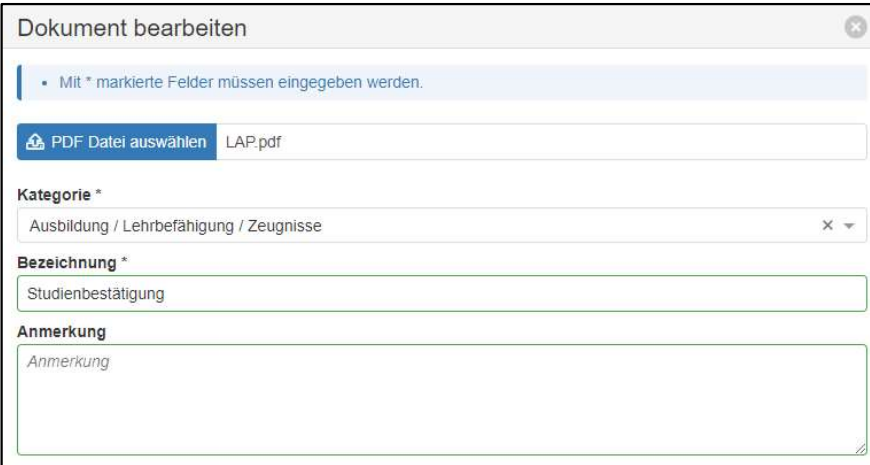

Wiederholen Sie den Vorgang für die vorgegebenen Pflichtdokumente.

## 2.4. Ausbildung

Es muss mindestens eine Ausbildung (z. B. Lehramtsausbildung) erfasst werden, damit die Bewerbung abgeschickt werden kann. Über die Schaltfläche <Hinzufügen> wird eine neue Ausbildung angelegt:

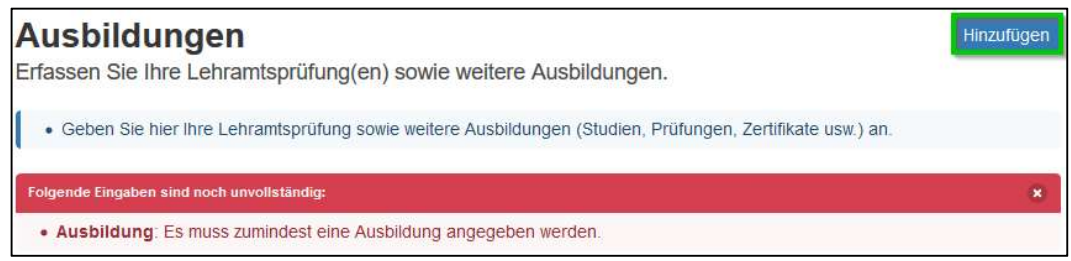

Es wird ein Dialogformular geöffnet, in dem Sie die Daten Ihrer Ausbildung eingeben. Im Feld <Art> können Sie einen eigenen Begriff eingeben, wenn Sie keinen passenden Listeneintrag (z. B. Lehramtsausbildung) finden. Im Feld <Unterlagen> können Sie der Ausbildung die Studienbestätigung als Nachweis zuordnen. Im Feld <Beurteilung> geben Sie den Listenwert "Nachzubringen" ein.

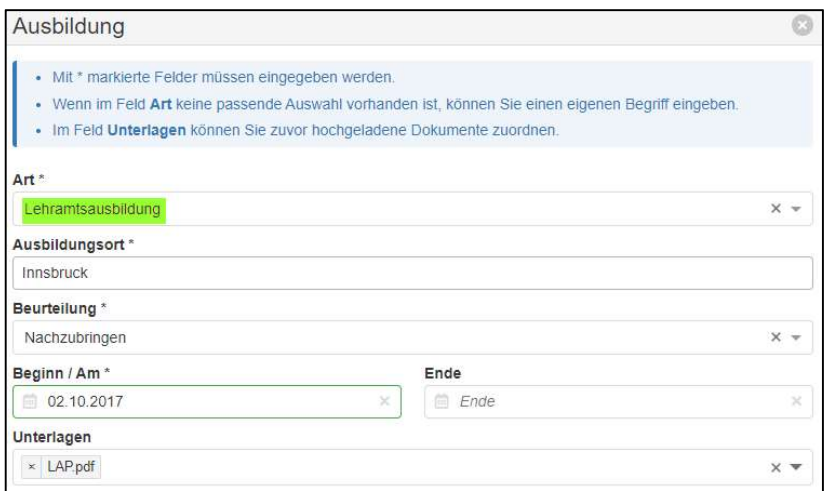

Nach dem Speichern wird der Datensatz im Register <Ausbildung> angezeigt.

### 2.5. Laufbahn

Im Registerblatt <Laufbahn> können Sie gegebenenfalls (kein Pflichtfeld!) Vordienstzeiten und bisherige berufliche Tätigkeiten pflegen.

Ein neuer Laufbahnsatz wird über die Schaltfläche <Hinzufügen> angelegt:

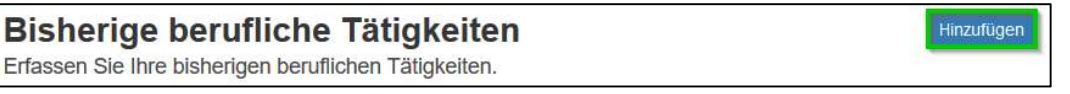

Geben Sie im Formular die Daten der beruflichen Tätigkeit ein. Im Feld <Art> können Sie einen eigenen Begriff eingeben, wenn kein passender Listeneintrag vorhanden ist. Im Feld <Unterlagen> können Sie Dokumente als Nachweis der beruflichen Tätigkeit zuordnen.

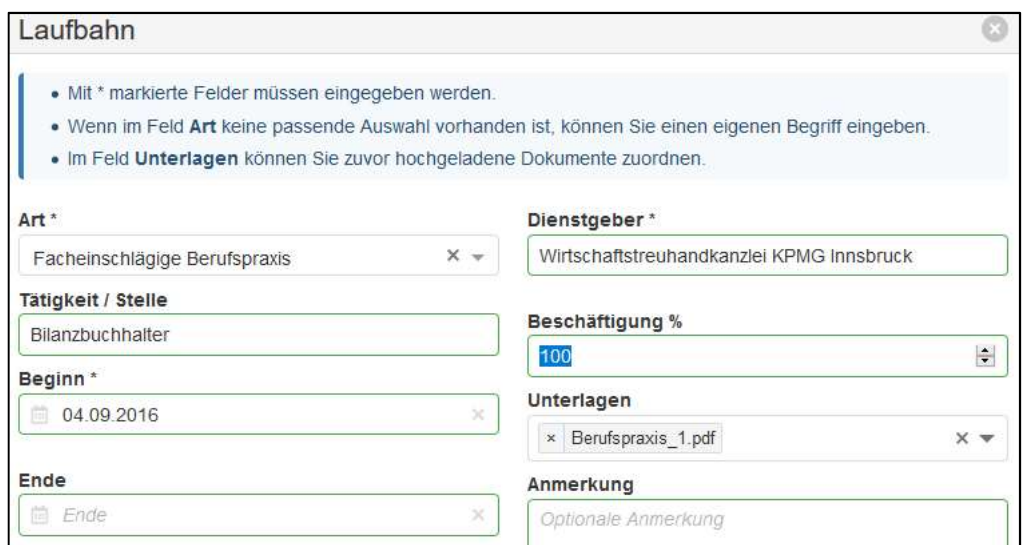

# 3. Bewerbung für den Einsatz im Ergänzungsunterricht abschließen

Wurden die Bewerbungsdaten vollständig eingegeben, klicken Sie auf die Schaltfläche <Jetzt bewerben>, um das Ansuchen um Weiterverwendung abzuschließen:

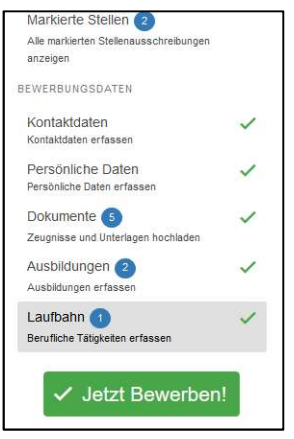

Es wird zunächst eine Zusammenfassung der Bewerbungsdaten angezeigt. Über die Schaltfläche <Weiter> gelangen Sie zum nächsten Verarbeitungsschritt.

Neben der Datenschutzerklärung geben Sie bitte an, ob Ihre Bewerbungsdaten auch nach Ablauf der gesetzlichen Aufbewahrungsfrist für eine zukünftige Bewerbung (z. B. Ergänzungsunterricht in den Sommerferien oder für eine spätere Bewerbung nach Abschluss Ihres Lehramtsstudiums) gespeichert bleiben oder gelöscht werden sollen. Über die Schaltfläche <Weiter> gelangen Sie zum nächsten Bearbeitungsschritt. Hier bestätigen Sie die rechtlichen Hinweise zum Bewerbungsverfahren.

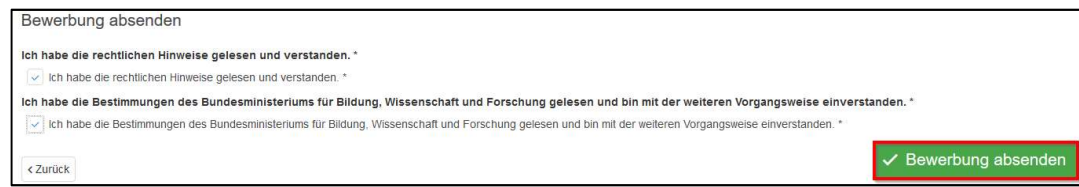

Mit der Schaltfläche <Bewerbung absenden> schließen Sie die Bewerbung ab. Erst mit diesem Schritt wird die Bewerbung an die Bildungsdirektion übermittelt.

Vergewissern Sie sich unbedingt, dass Sie eine Vollzugsmeldung und eine Bestätigung per E-Mail über die erfolgte Bewerbung erhalten!

\_\_\_\_\_\_\_\_\_\_\_\_\_\_\_\_\_\_\_\_\_\_\_\_\_\_\_\_\_\_\_\_\_\_\_\_\_\_\_\_\_\_\_\_\_\_\_\_\_\_\_\_\_\_\_\_\_\_\_\_\_\_\_\_\_\_\_\_\_\_\_\_\_

#### Weitere Informationen zum Bewerbungsportal …

- https://www.bildung-tirol.gv.at
- E-Mail: office@bildung-tirol.gv.at
- Helpdesk: **雷** (0512) 9012 0
- Montag bis Donnerstag: 8 bis 17 Uhr Freitag: 8 bis 12 Uhr